教师端操作手册简易版

# 角色: 班级负责人

- 第一步: 用户登录
- (1)通过账号或手机号进行登录。

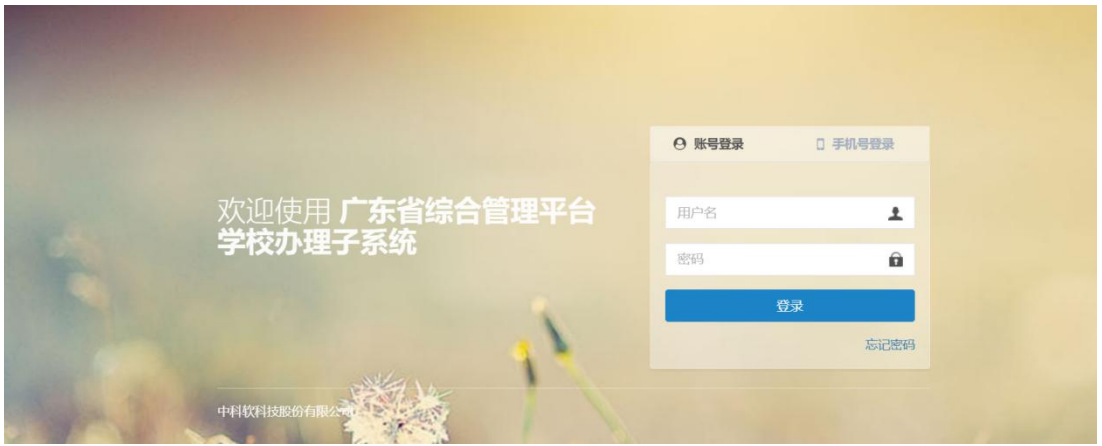

(2)登录成功,修改密码。

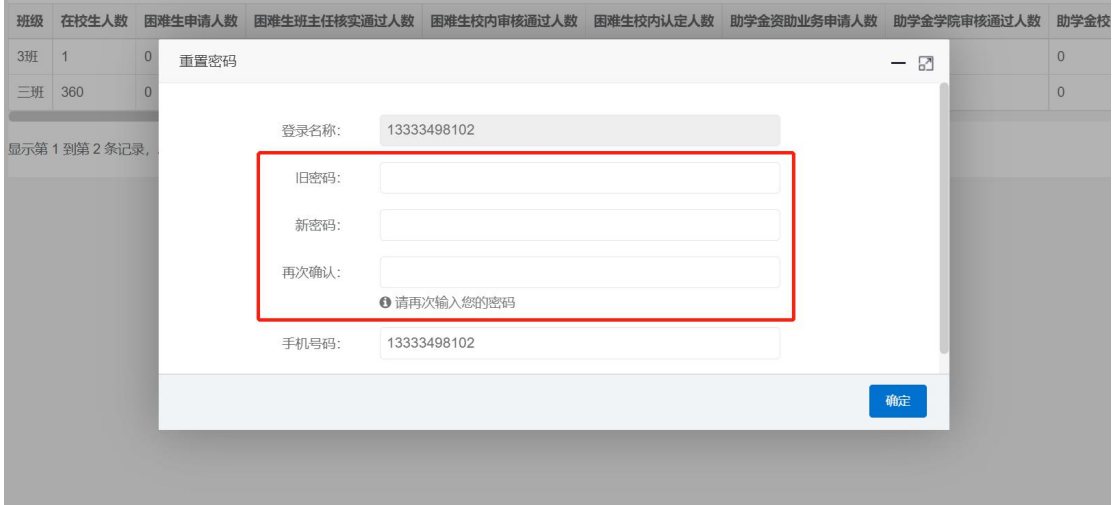

## 第二步:助学管理-家庭经济信息管理

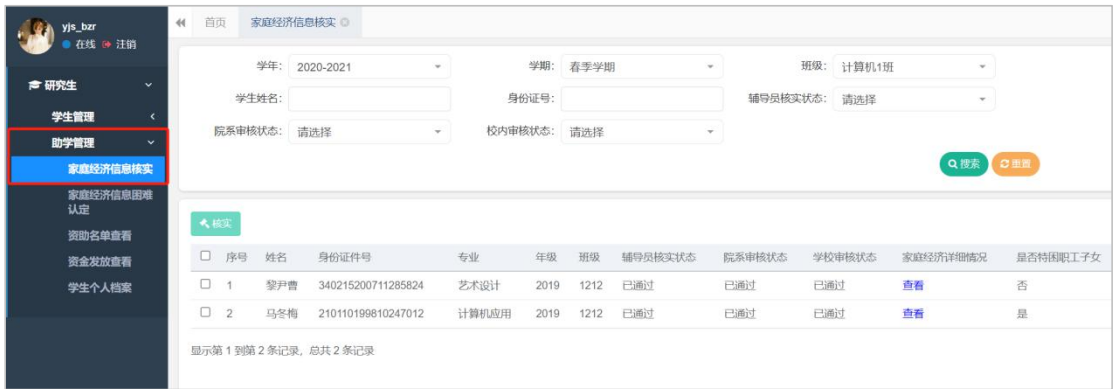

#### (1)审核家庭经济信息。选中某一学生,点击[审核]按钮,选择审核结果,确

定。

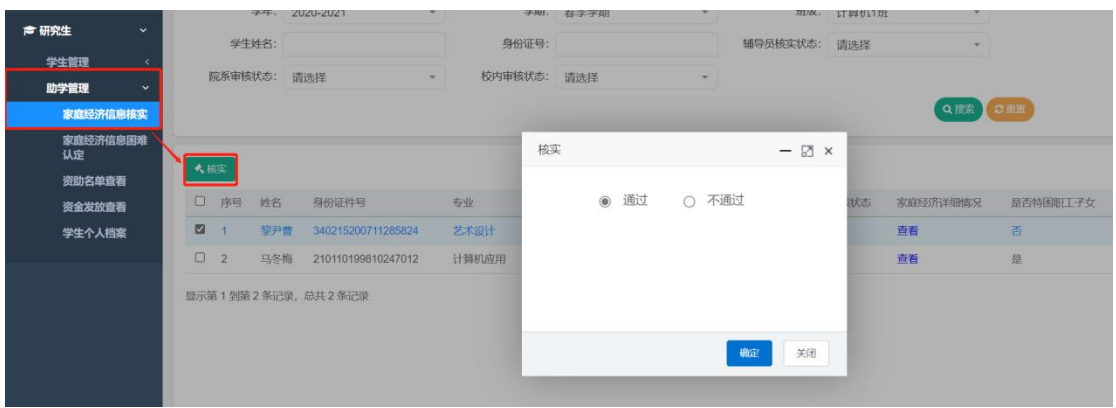

## 第三步: 学生管理-本班学生信息查看

### (1)查看本班学生数据信息。

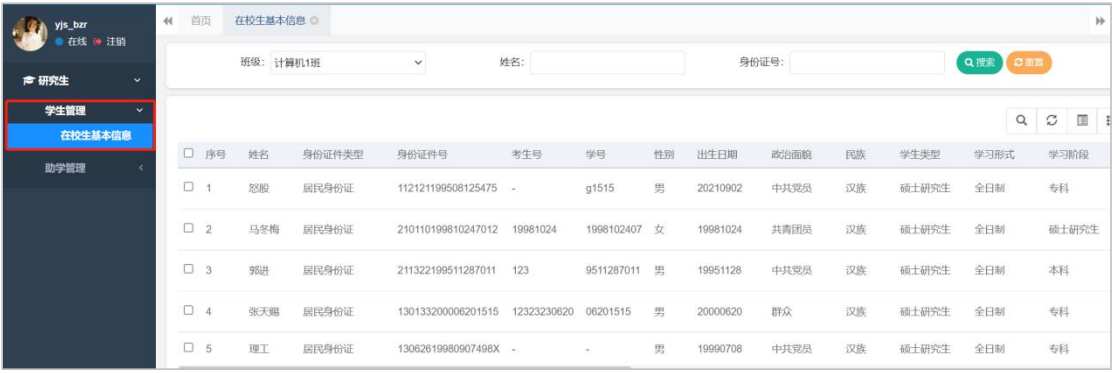